## **SYLLABUS**

The Syllabus in Canvas makes it easy to communicate to your students exactly what will be required of them throughout the course in chronological order.

The ICCOC has a standard for all online course syllabi. Please see ICCOC Syllabi Standard Sheet.

Part of the Syllabus is automatically generated based on Assignments and Events within a course. It can only be changed by editing or deleting the Assignments or Events. All assignments (unpublished and published) are listed in the syllabus for instructors.

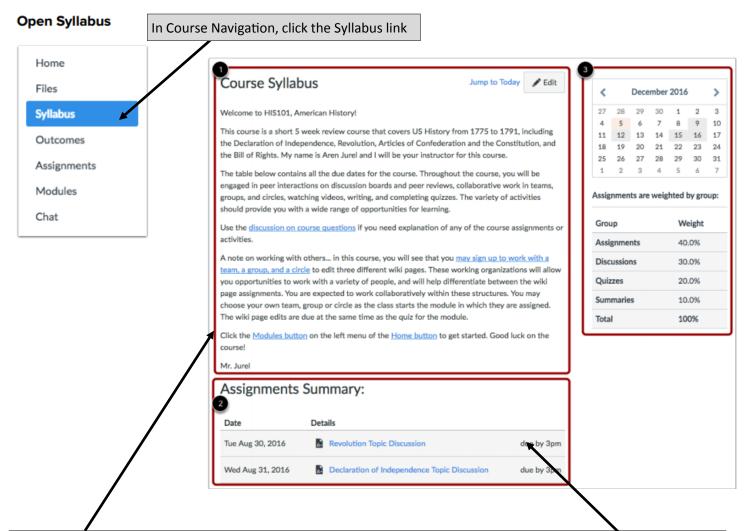

The syllabus description is where you can post your course description, a brief introduction, class guidelines, weekly reminders, and other important information. You can copy content from Word documents directly into the Rich Content Editor or create original content inside of the Rich Content Editor.

The bottom part of the Syllabus is automatically generated for the course and contains a list of assignments and events. Assignments are indicated by the Assignments icon, and events are indicated by the Calendar icon. All assignments (unpublished and published) are listed in the syllabus for instructors, but students only see published assignments. Changes to these dated events can be made in both the Assignments and Calendar features and will be automatically updated in the Syllabus. Click the title to view the details of the assignment or event. Any assignments or events that are past the due date are highlighted in gray. Undated items are listed in alphabetical order.

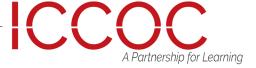

## **SYLLABUS**

## Edit the Syllabus Description

Editing the Syllabus allows you to add text and link files, images, and other course content in your Syllabus Description. Notes: Image files do not have a preview option when added as a file link through the Rich Content Editor.

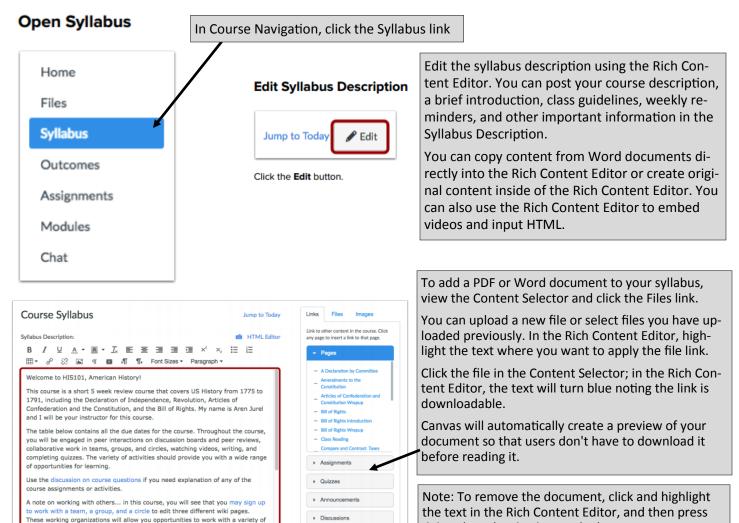

The sidebar section displays information about course events and grading. The assignment group information can be edited in the Assignments feature while the Calendar information can be edited in both the Assignments and Calendar features.

Course Navigation

Any changes made will be reflected in the Syllabus. The sidebar includes a mini calendar [1].

Any date that includes an event or assignment due date are shown with a gray background. To view an associated assignment or event in the Syllabus table, click the calendar date.

If your course includes weighted assignment groups, the sidebar also shows the percentages of each group [2].

## View Sidebar

delete (MAC) or backspace (PC).

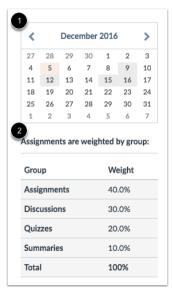